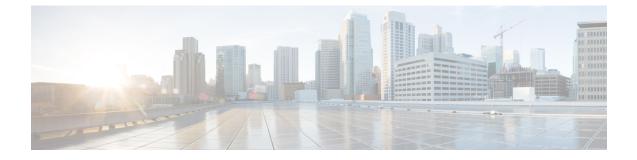

# Examples of Cisco Prime NSC OVA Template Deployment and Cisco Prime NSC ISO Installations

This chapter contains the following sections:

- OVA Installation Using vSphere 5.0 Installer, on page 1
- OVA Installation Using an ISO Image, on page 3

### **OVA Installation Using vSphere 5.0 Installer**

#### Before you begin

- Ensure that you have the Virtual Supervisor Module (VSM) IP address available
- Ensure that you have all the proper networking information available, including the IP address you will use for your Cisco PNSC instance
- · Ensure that you have the Cisco Prime NSC ova image

#### Procedure

| Step 1 | Open your vSphere client.                                                                                                    |  |  |  |
|--------|----------------------------------------------------------------------------------------------------|--|--|--|
| Step 2 | Click Hosts and Clusters and choose an ESXi host.                                                                                                    |  |  |  |
| Step 3 | From the toolbar, choose File > Deploy OVF Template.                                                                                                    |  |  |  |
| Step 4 | In the <b>Deploy OVF Template</b> dialog box, click <b>Browse</b> to choose an .ova file on your local machine, or choose a file from another location (URL).                                                                                                    |  |  |  |
| Step 5 | From the <b>Open</b> dialog box, choose the appropriate .ova file and click <b>Open</b> .                                                                                                    |  |  |  |
| Step 6 | Click Next.                                                                                                    |  |  |  |
|        | The <b>OVF Template Details</b> dialog box appears inside the <b>Deploy OVF Template</b> dialog box. The <b>OVF</b><br><b>Template Details</b> dialog box is the first of ten pages in the <b>Deploy OVF Template</b> dialog box that you use<br>to set parameters for the Cisco PNSC instance. |  |  |  |

| Step 7             | View your template details and click Next.                                                                                               |                                                                                                    |  |  |
|--------------------|----------------------------------------------------------------------------------------------------|----------------------------------------------------------------------------------------------------|--|--|
| Step 8             | In the User License Agreement window, view the license and click Accept.                                                                 |                                                                                                    |  |  |
| Step 9             | Click Next.                                                                                                    |                                                                                                    |  |  |
| Step 10            | In the N                                                                                                    | ame and Location window, do the following:                                                                                                    |  |  |
|                    | a) In th                                                                                                    | he <b>Name</b> field, enter a template name.                                                                                                    |  |  |
|                    | b) In th                                                                                                    | he Inventory Location area, choose the appropriate folder and click Next.                                                                                                    |  |  |
| Step 11            | In the D<br>click Ne                                                                                                    | Deploy Configuration window, from the Configuration drop-down list, choose NSC Installer and ext.                                                                                                    |  |  |
| Step 12            | In the <b>Resource Pool</b> window, choose the appropriate location to deploy the Cisco PNSC and click Next.                             |                                                                                                    |  |  |
| Step 13            | In the Storage window, choose an appropriate location to store the virtual machine files and click Next.                                 |                                                                                                    |  |  |
| Step 14            | In the Display Format window, keep default settings and click Next.                                                                      |                                                                                                    |  |  |
| Step 15            | In the <b>Network Mapping</b> window, choose an appropriate configured management network VLAN for Cisco<br>PNSC and click <b>Next</b> . |                                                                                                    |  |  |
| Step 16            | In the Properties window, in the IP Address area, do the following:                                                                      |                                                                                                    |  |  |
|                    | a) Ente                                                                                                    | er an IP address in the IPv4 IP Address field.                                                                                                    |  |  |
|                    | b) Ente                                                                                                    | er an IP netmask in the IPv4 IP Netmask field.                                                                                                    |  |  |
|                    | c) Ente                                                                                                    | er a gate address in the IPv4 Gateway field.                                                                                                    |  |  |
|                    | Note                                                                                                    | The netmask is defaulted to 255.255.255.0.                                                                                                    |  |  |
| Step 17            | In the NSC DNS area, do the following:                                                                                                   |                                                                                                    |  |  |
|                    | a) Ente                                                                                                    | er the host name in the Host Name field.                                                                                                    |  |  |
|                    | b) Enter an IP address in the <b>NSC IP</b> field.                                                                                       |                                                                                                    |  |  |
| Step 18            | In the NSC NTP area, enter the NTP server IP address in the NTP server field.                                                            |                                                                                                    |  |  |
| Step 19            |                                                                                                    |                                                                                                    |  |  |
|                    | Note                                                                                                    | You enter the admin password in the <b>Password</b> field.                                                                                                    |  |  |
|                    |                                                                                                    |                                                                                                    |  |  |
| Step 20            | Click N                                                                                                    | ext.                                                                                                    |  |  |
| Step 20<br>Step 21 | In the <b>R</b>                                                                                                    | ext.<br>eady to Complete window, verify the configuration details for Cisco PNSC and click Finish to deploy<br>NSC on the selected ESXi host.                                                                                                    |  |  |
| -                  | In the <b>R</b>                                                                                                    | eady to Complete window, verify the configuration details for Cisco PNSC and click Finish to deploy                                                                                                    |  |  |
| -                  | In the <b>R</b><br>Cisco P<br><b>Note</b><br>The pro                                                                                     | eady to Complete window, verify the configuration details for Cisco PNSC and click Finish to deploy<br>NSC on the selected ESXi host.<br>Select Power on after deployment check box to start Cisco PNSC immediately after the deployment                                                                                                    |  |  |
| -                  | In the <b>R</b><br>Cisco P<br><b>Note</b><br>The pro                                                                                     | <ul> <li>eady to Complete window, verify the configuration details for Cisco PNSC and click Finish to deploy NSC on the selected ESXi host.</li> <li>Select Power on after deployment check box to start Cisco PNSC immediately after the deployment completes.</li> <li>gress dialog box appears. Once the virtual machine is installed, the Deployment Completed ifully dialog box opens.</li> </ul> |  |  |

## **OVA Installation Using an ISO Image**

#### Procedure

| Step 1 | Download a Cisco PNSC ISO to your client machine.                                                              |  |  |
|--------|----------------------------------------------------------------------------------------------------|--|--|
| Step 2 | Open a vCenter client.                                                                                         |  |  |
| Step 3 | Create a virtual machine on the appropriate host as follows:                                                   |  |  |
|        | a) Ensure your virtual machine size is 220 GB split into two disks (Disk1 having 20GB and Disk2 having 200GB). |  |  |
|        | b) Ensure your virtual machine has 4 GB of RAM.                                                                |  |  |
|        | c) Choose Red Hat Enterprise Linux 5 64-bit as your operating system.                                          |  |  |
| Step 4 | Power on your virtual machine.                                                                                 |  |  |
| Step 5 | Mount the ISO to the virtual machine CD ROM drive as follows:                                                  |  |  |
|        | a) Right-click the virtual machine and choose <b>Open the VM Console</b> .                                     |  |  |
|        | b) From the virtual machine console, click Connect/Disconnect CD/DVD Devices.                                  |  |  |
|        | c) Choose CD/DVD Drive1.                                                                                       |  |  |
|        | d) Choose Connect to ISO Image on Local Disk.                                                                  |  |  |
|        | e) Choose the ISO image that you downloaded.                                                                   |  |  |
| Step 6 | Reboot the VM using VM, Guest, and press Ctrl-Alt-Del.                                                         |  |  |
| Step 7 | In the ISO installer, enter the appropriate values in the <b>ISO installer</b> field.                          |  |  |
| Step 8 | Once installation is completed, click <b>Reboot</b> to create the Cisco PNSC instance.                         |  |  |
|        |                                                                                                    |  |  |